# 【Graduation Ceremony】 Admission Ticket Application Manual For Parents and Guarantors

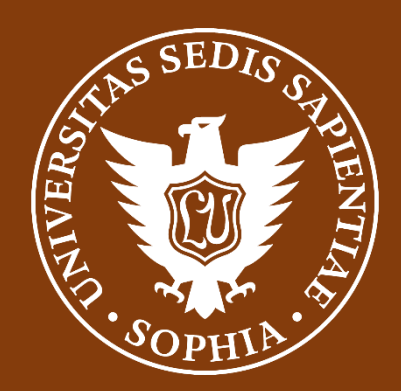

# Sophia University

# 【Introduction】

## **Those attending the graduation ceremony at Sophia University, including students, parents, and guarantors, are required to register in advance through the ticket application system.**

On the day of the ceremony, please present the QR code from your My Page at the entrance. This operational manual provides application and method to modify registration information for parents, and guarantors. If you have any questions or concerns, please contact ["soumu\\_kouenkai-co@sophia.ac.jp"](mailto:soumu_kouenkai-co@sophia.ac.jp) by email, including your name, student's name, faculty, and the email address used for registration. Additionally, please review the following important points before applying.

#### 【Please note】

・A maximum of two guests will be allowed to apply per each student. Each person will need their own QR code. Please note that each person will need to register with a different email address, even if there are two people coming together to the event.

・Please note that in case more than three applications are confirmed with the same student, the organizer will cancel the application for the third person.

・If you register with the following mobile carrier email addresses, you may not receive the "Registration Completed" email immediately after registration. Please register with an email address other than the following if possible. (Even if you do not receive the email, you will still be able to enter with the QR code on your My Page.)

○○@docomo.ne.jp, ○○@au.com, ○○@ezweb.ne.jp

・If you wish to change the reserved seat block after applying, please cancel the reservation once and then register again as a new application.

・If you are unable to attend after obtaining the QR code, be sure to proceed with the cancellation process.

・Sophia University uses the event planner system from TKP Corporation for the entrance ticket application system for the degree conferral ceremony. Please be aware that the name "Event Planner" and the following logo will appear on the application screen and in the registration completion email.

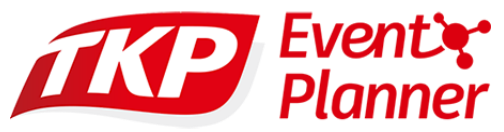

・At the end of the manual, there is also an FAQ, so please check there as well.

In this application site, there are certain areas where it is impossible to display anything other than Japanese due to system limitations. Here is the English translation for those parts.

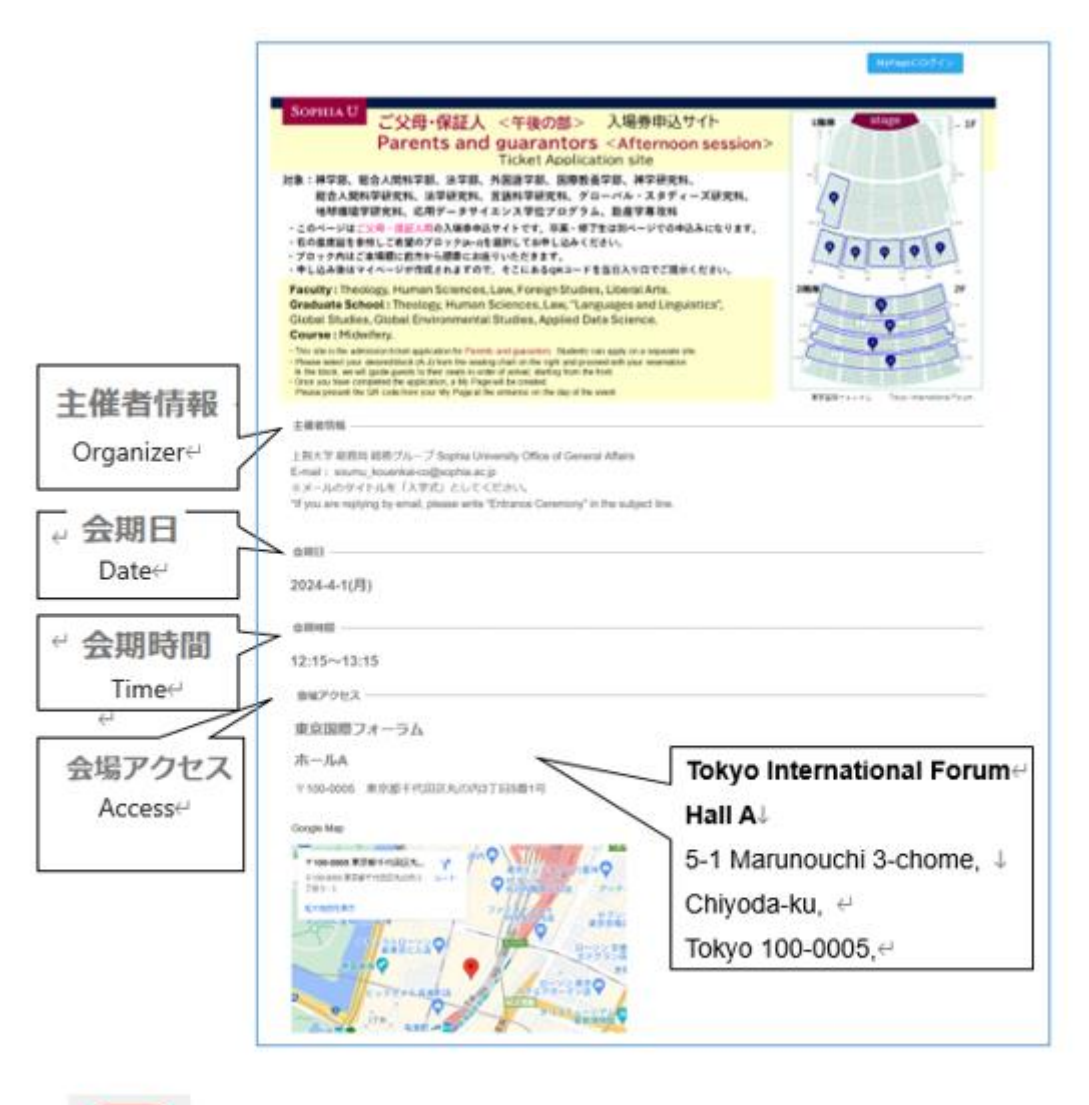

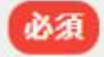

Required entryed

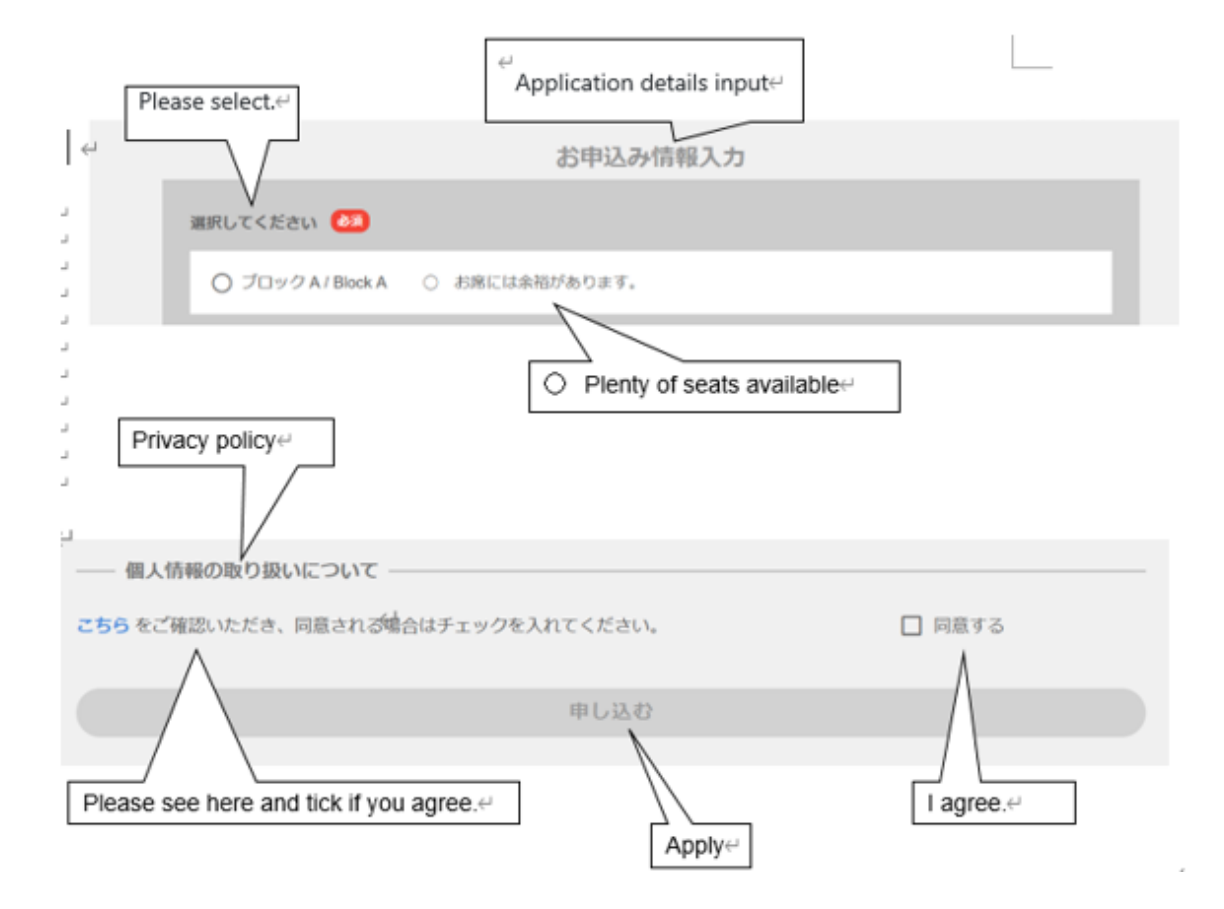

# **<Application for Admission Ticket (QR Code)>**

① ①Select the relevant application from the admission ticket application sites.

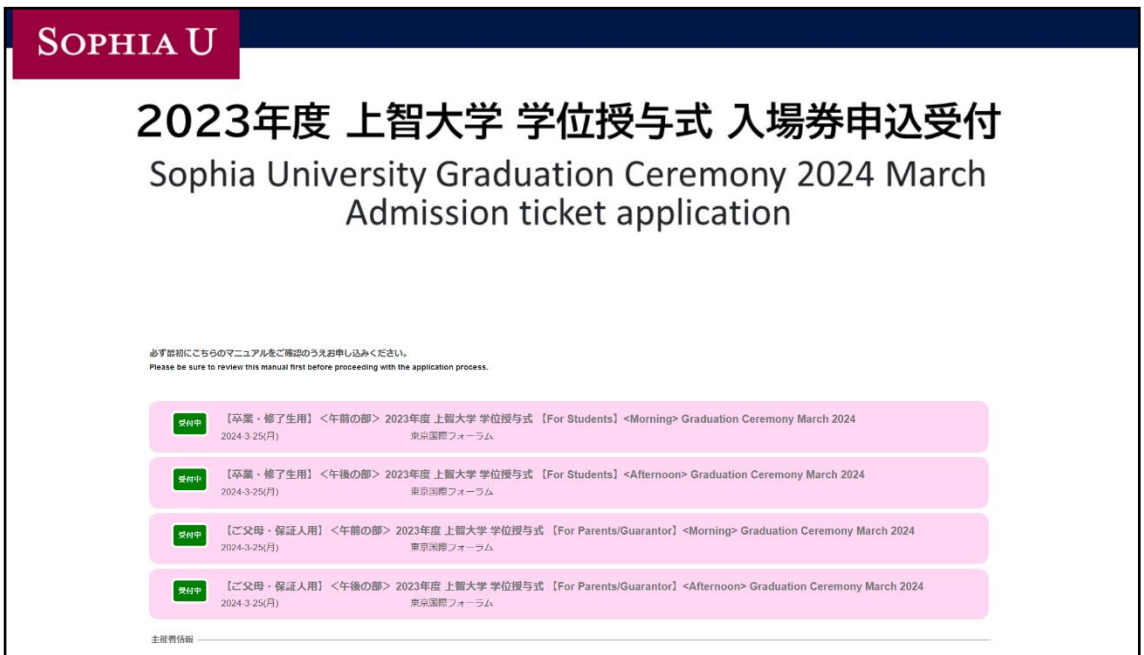

There are options for "For Students" and "Parents/Guardians," each divided into "Morning" or "Afternoon" Please apply from the "For Parents/Guarantor" section.

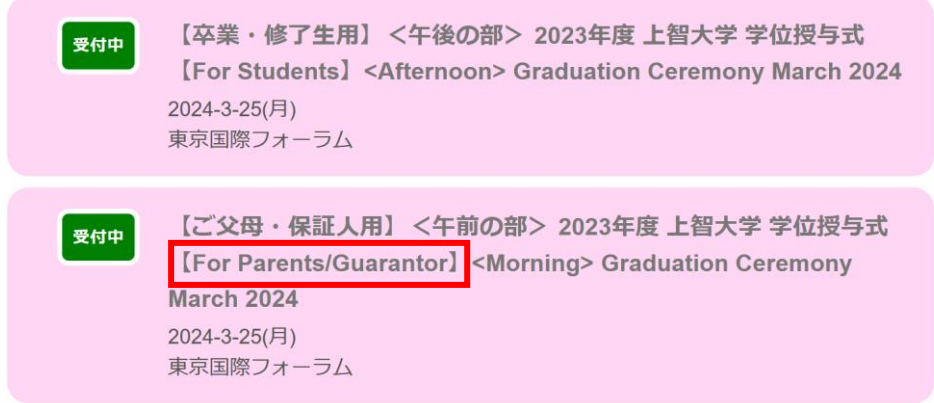

### Morning

Faculty: Theology, Human Sciences, Law, Foreign Studies, Liberal Arts. Graduate School: Theology, Human Sciences, Law, "Languages and Linguistics", Global Studies, Global Environmental Studies. Course: Midwifery.

### Afternoon

Faculty: Humanities, Economics, Global Studies, Science and Technology. Graduate School: Philosophy, Humanities, Applied Religious Studies, Economics, Science and Technology.

②Please check the display and click on the appropriate category (pink section) to proceed to the application page.

You will be directed to a screen as below.

③Please confirm if there is your faculty or graduate school.

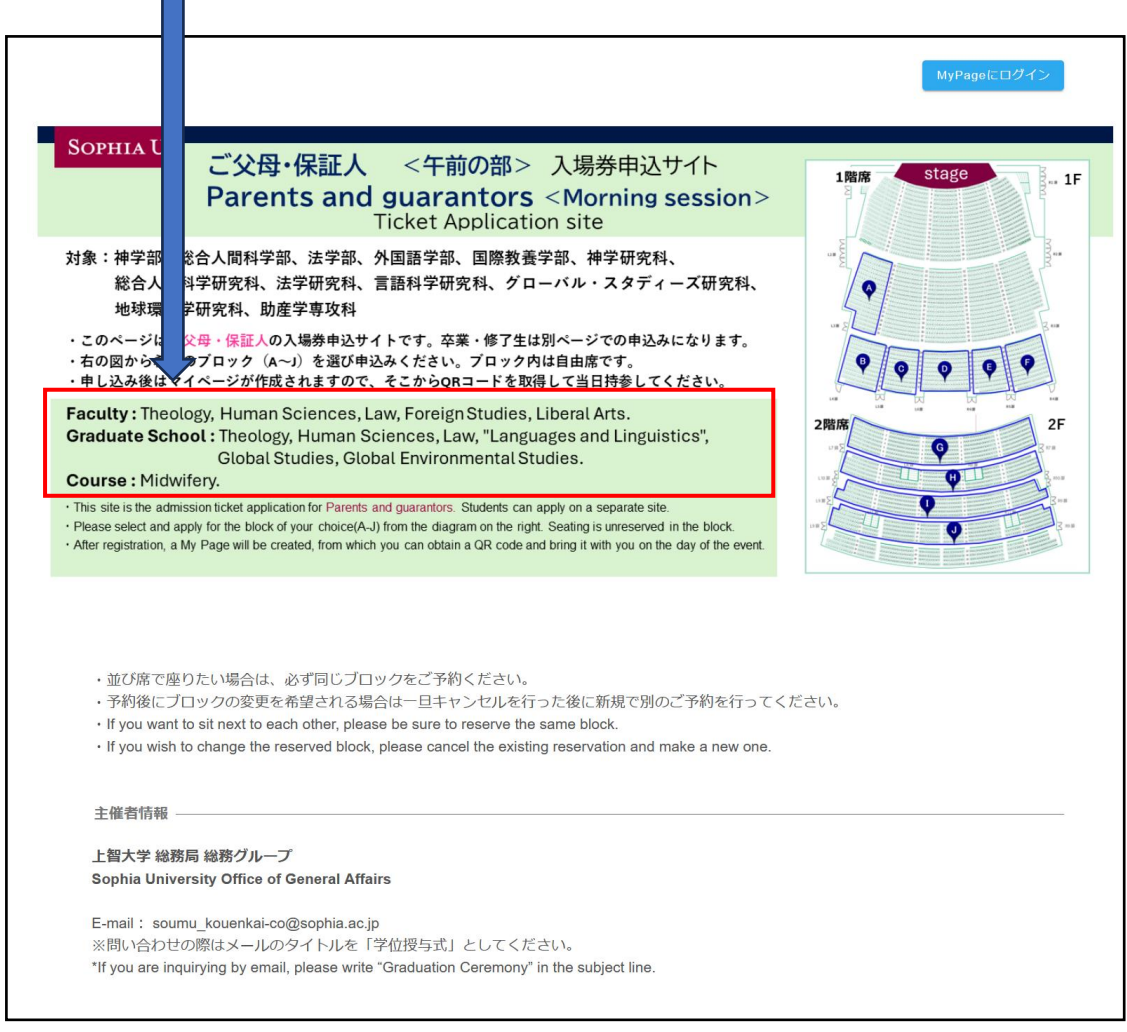

※This manual provides an example of the morning session for the department.

④Please select the block where you would like to be seated from the seating chart of the Tokyo International Forum. Please note that you can choose seats on the first floor or the second floor.

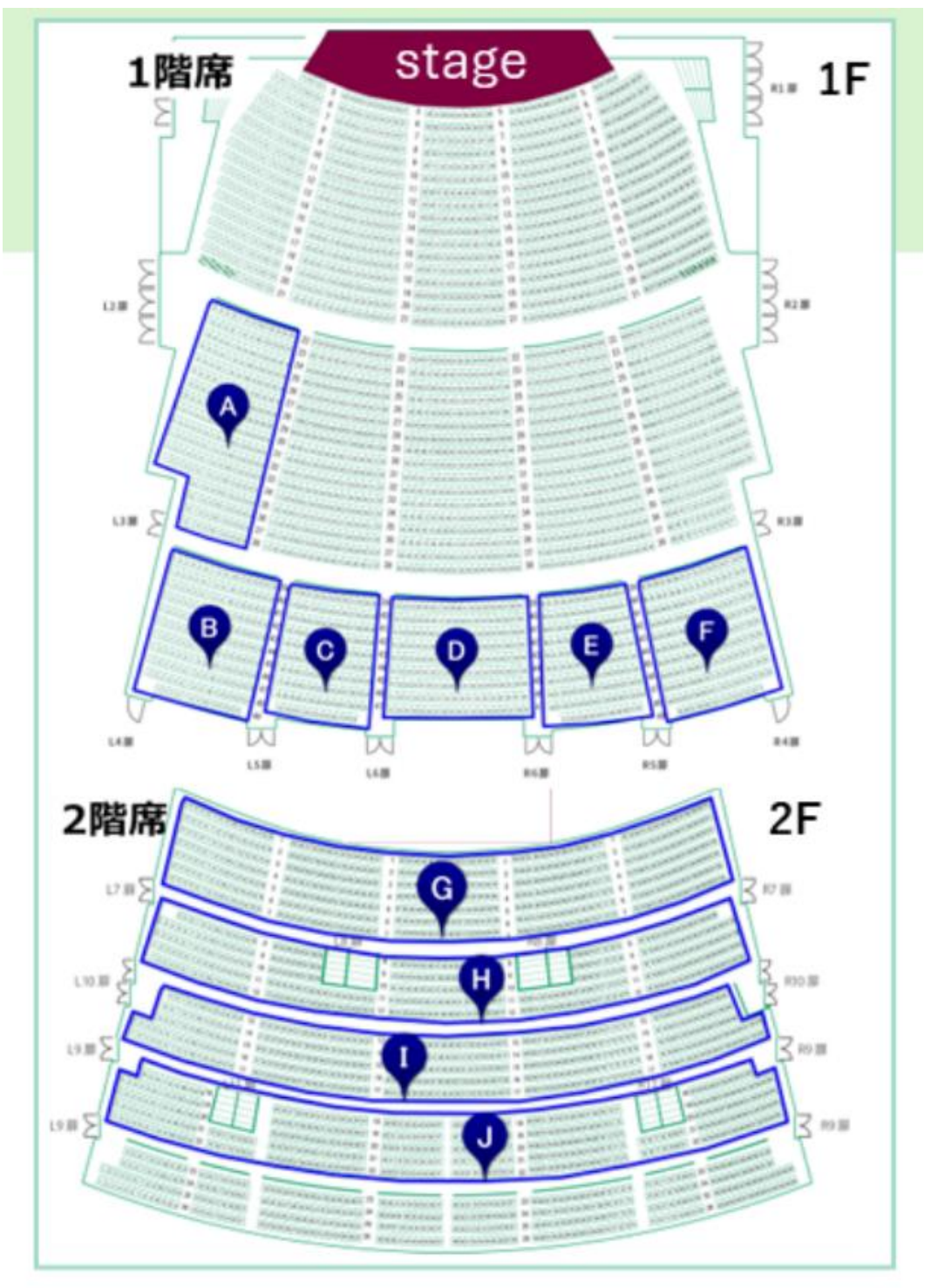

There are no assigned seats within the block, but you will be seated on a firstcome, first-served basis.

⑤Please check the block you would like to sit in.

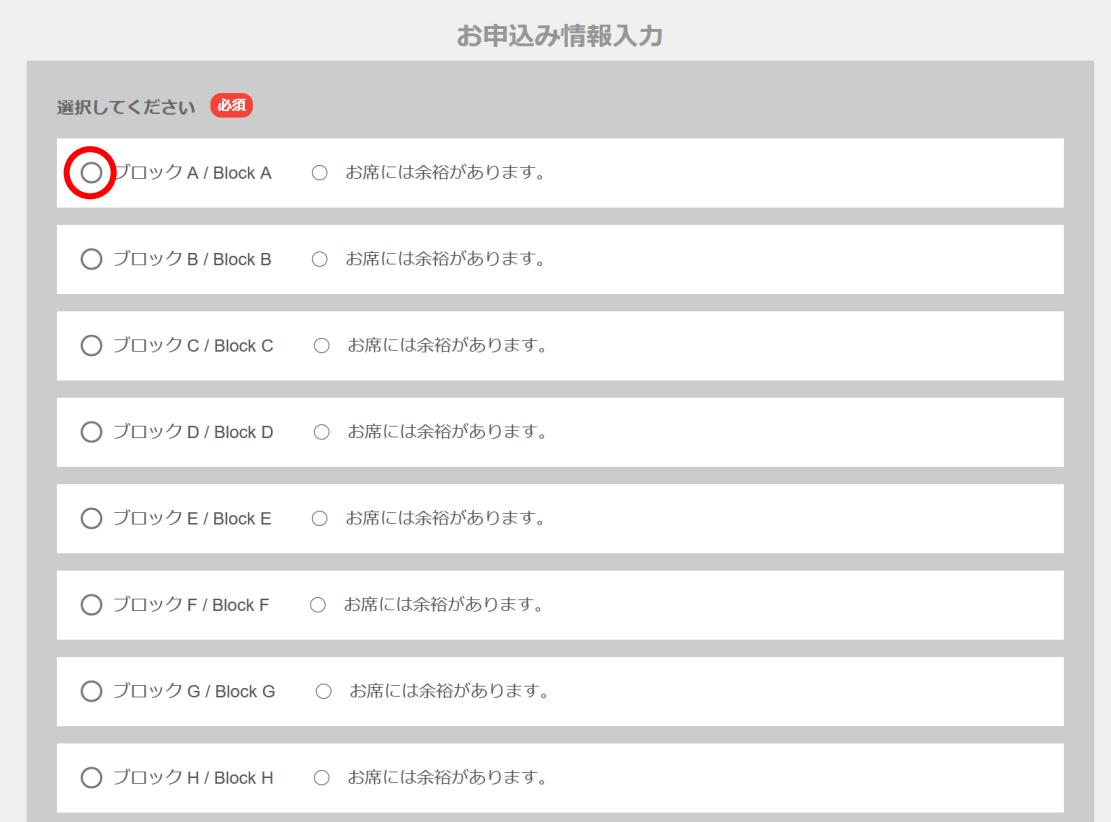

The display on the right Japanese part is as follows:

- 
- 
- 
- お席に余裕があります → There are plenty of seats available in the block.
- 6 (Number)  $\rightarrow$  The remaining number of seats is quite low.
- $×$  満席 → The block is fully booked.

⑥Please input the required information.

- ・Your email address will serve as the login ID for accessing your My Page.
- ・One email address is required for each individual application.
- ・Please also remember your password, as it will be required to log in to your My Page. It is recommended to keep a note of it to avoid forgetting.
- ・Both your name and the student's name are required.

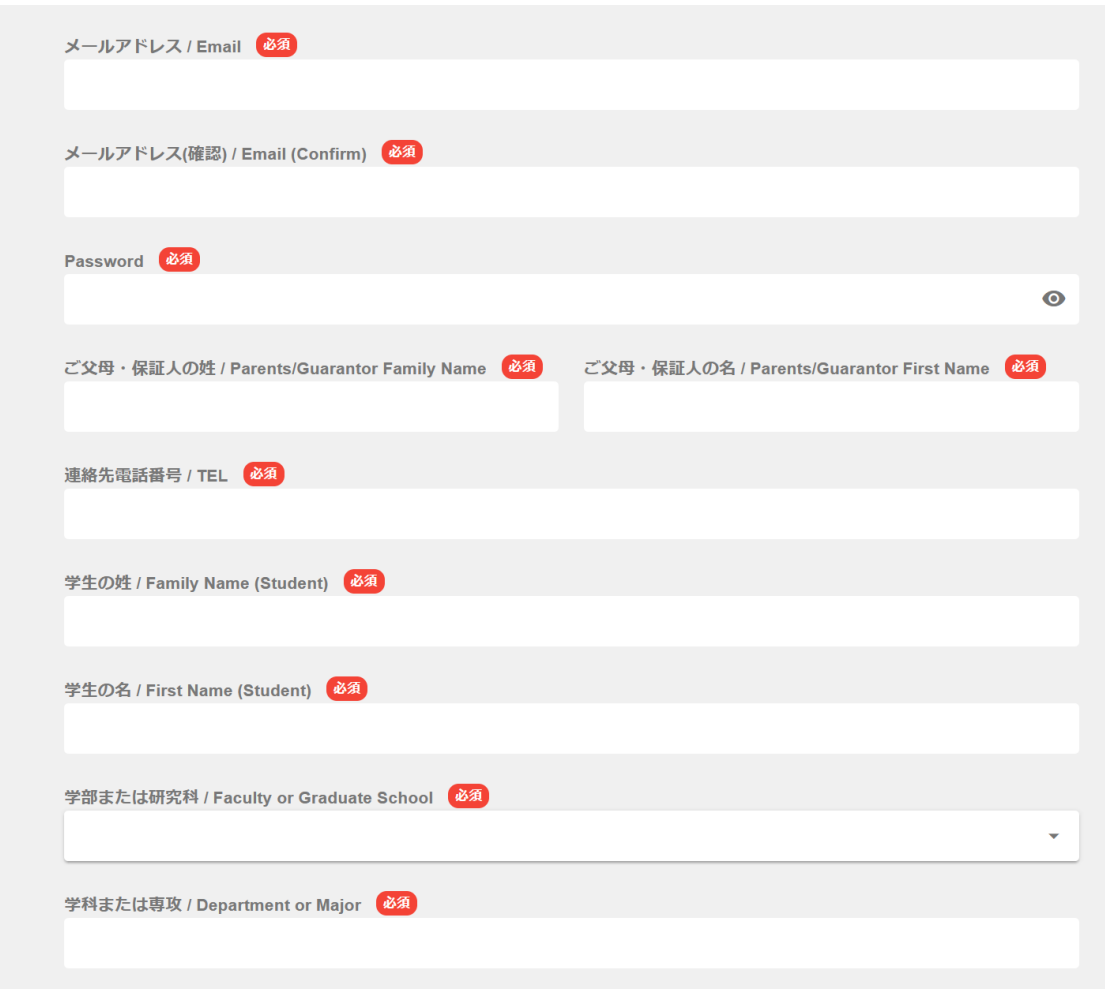

※If you are applying for two people, we kindly ask you to apply for each separately.

※If you wish to be seated together with someone, please select the same block during each of your individual registrations.

⑦Please confirm your agreement to the Privacy Policy by checking the box marked "□同意する" and then click the "申し込む" button.

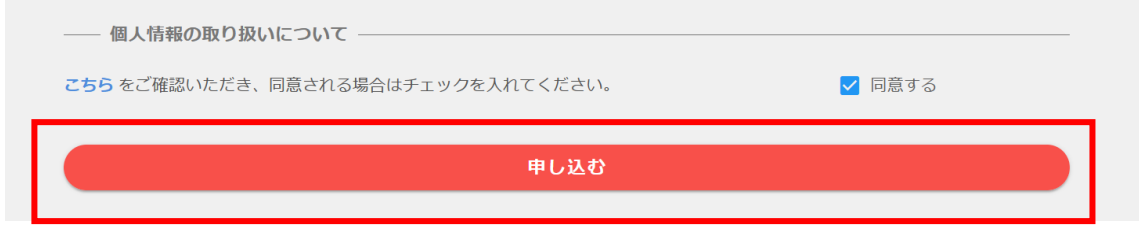

Please click "OK" when this prompt appears.

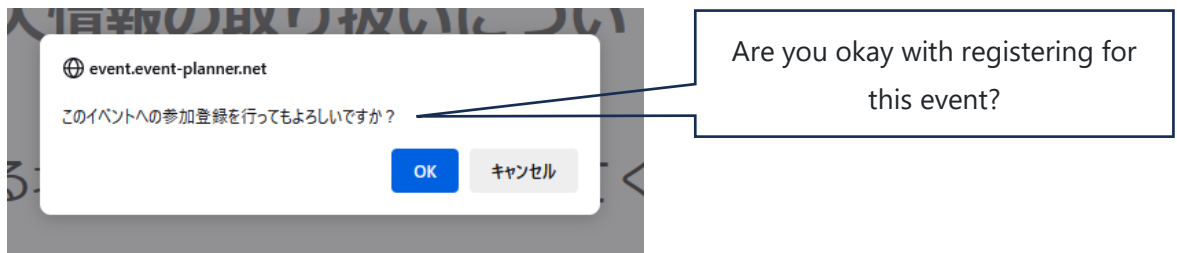

When the following instructions appear, please click "OK."

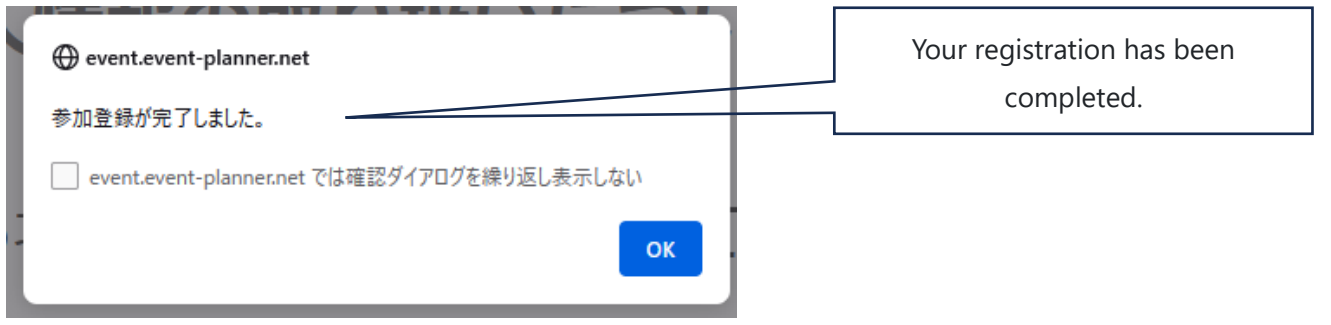

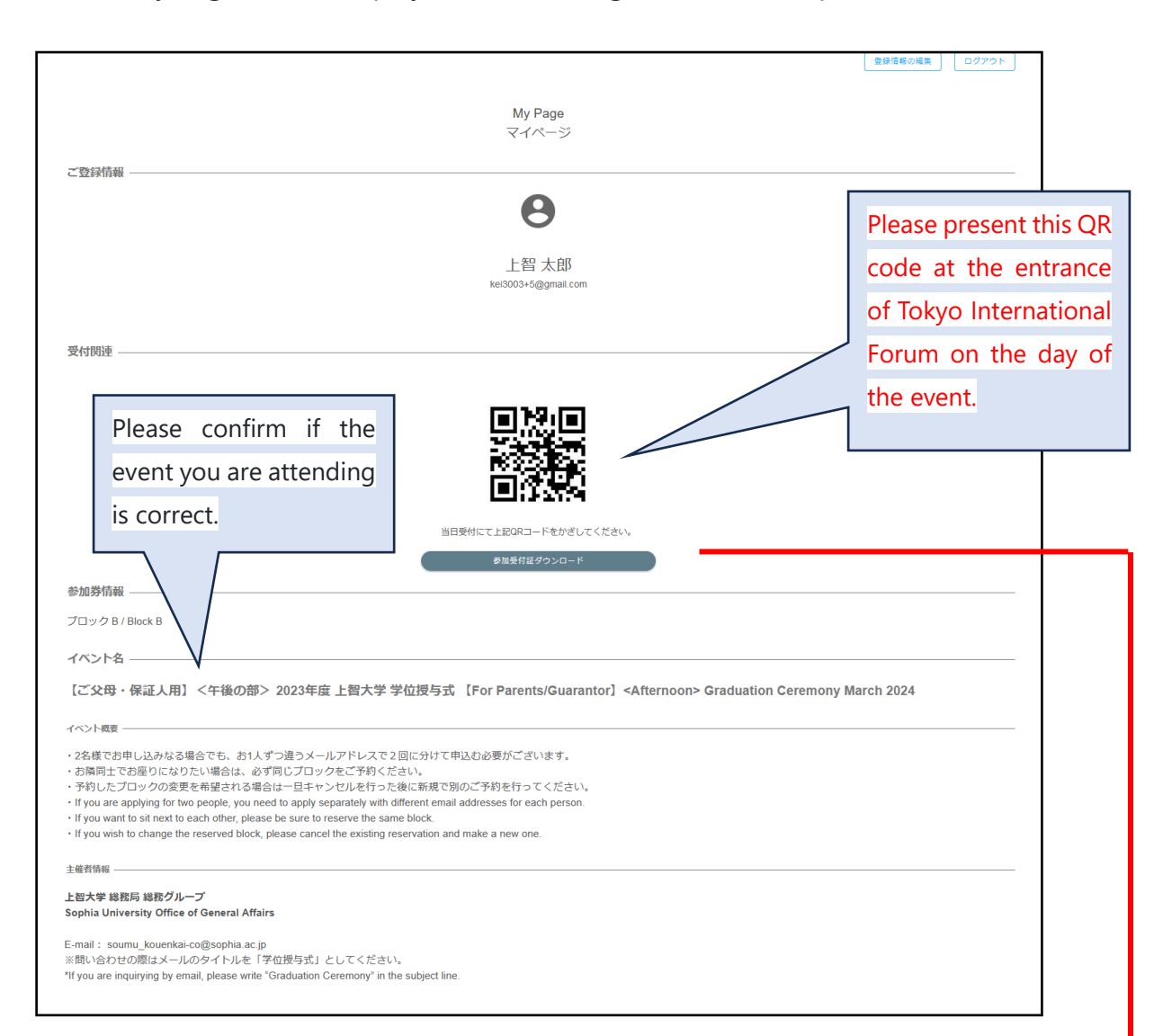

⑧Your My Page will be displayed once the registration is completed.

If you would like a PDF version of the QR code, please click the button below the QR code. You will be able to download the PDF version, which can also be printed and brought with you.

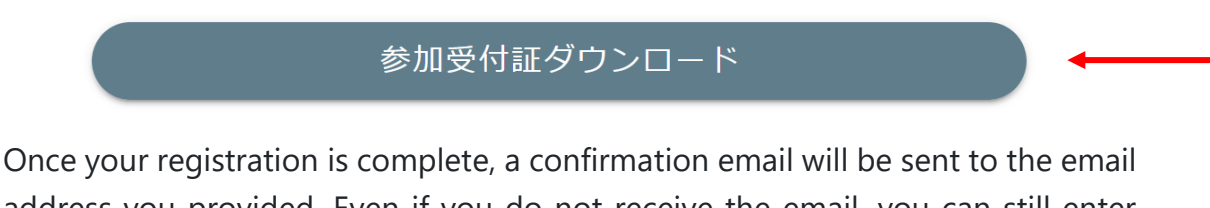

address you provided. Even if you do not receive the email, you can still enter with the QR code on your My Page.

## **<After completion of registration>**

### **How to log in to my page**

①When you return to the application site, you will find a "My Page にログイン" button at the top right of the site. Please click on it.

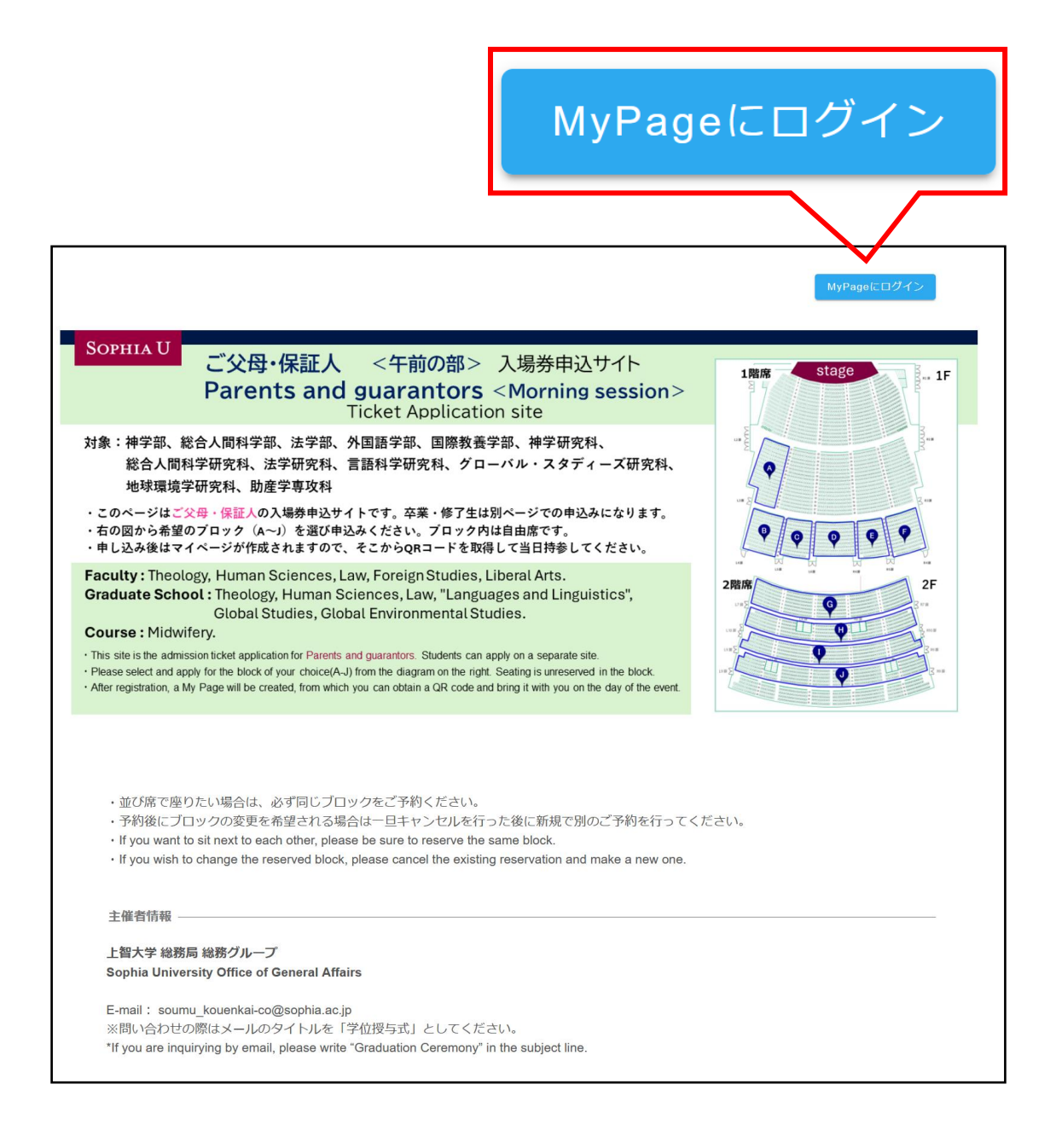

Please enter the email address and password you used during registration to log in.

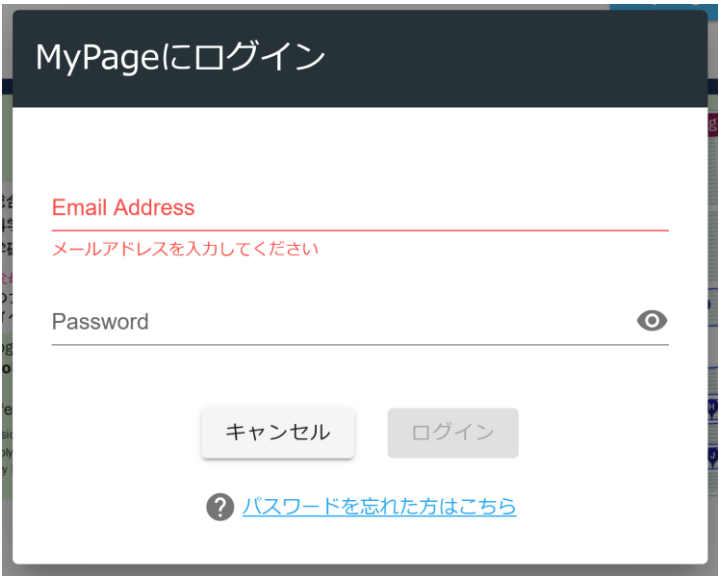

# You will see your My Page and a QR code displayed.

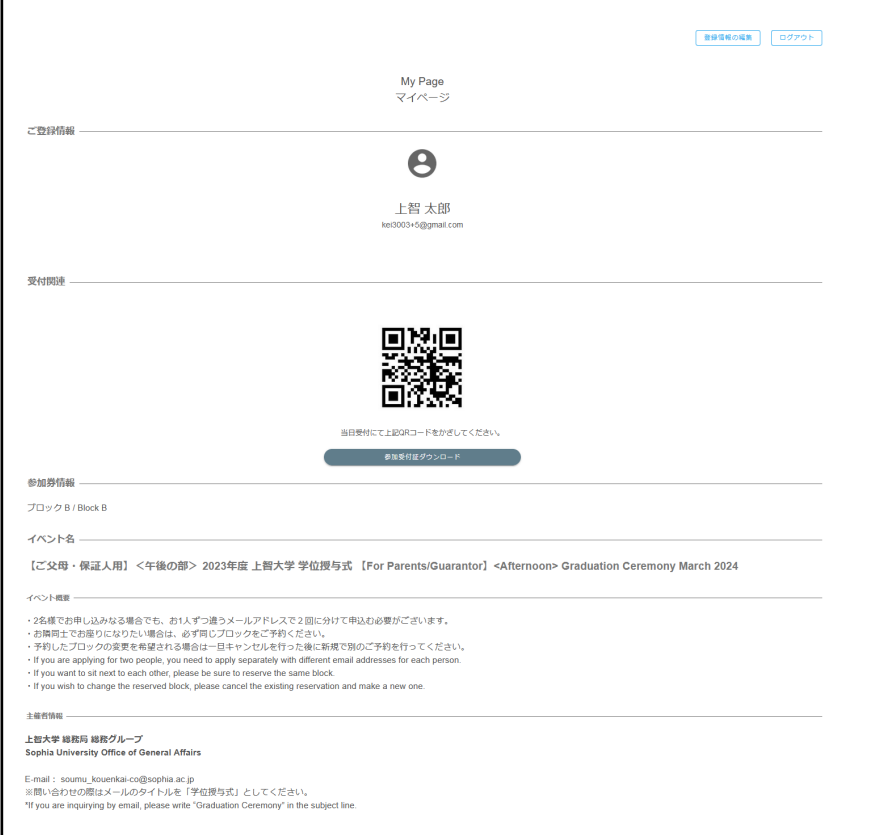

### **If you want to cancel (or temporarily cancel to change the block)**

① Please click on"申し込みをキャンセル"button at the bottom of the My Page.

申し込みをキャンセル Cancel the application.

② When the confirmation message appears, please click "OK "to cancel.

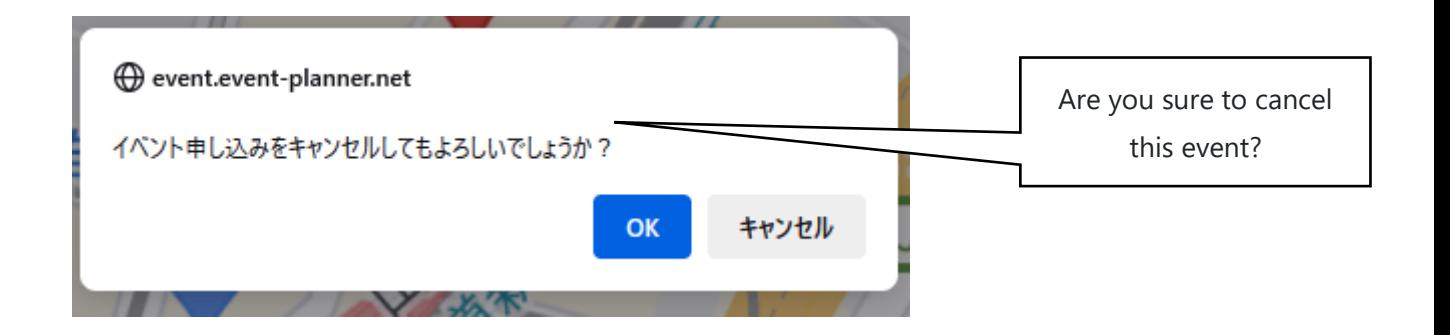

③ Once this prompt appears, the cancellation is complete.

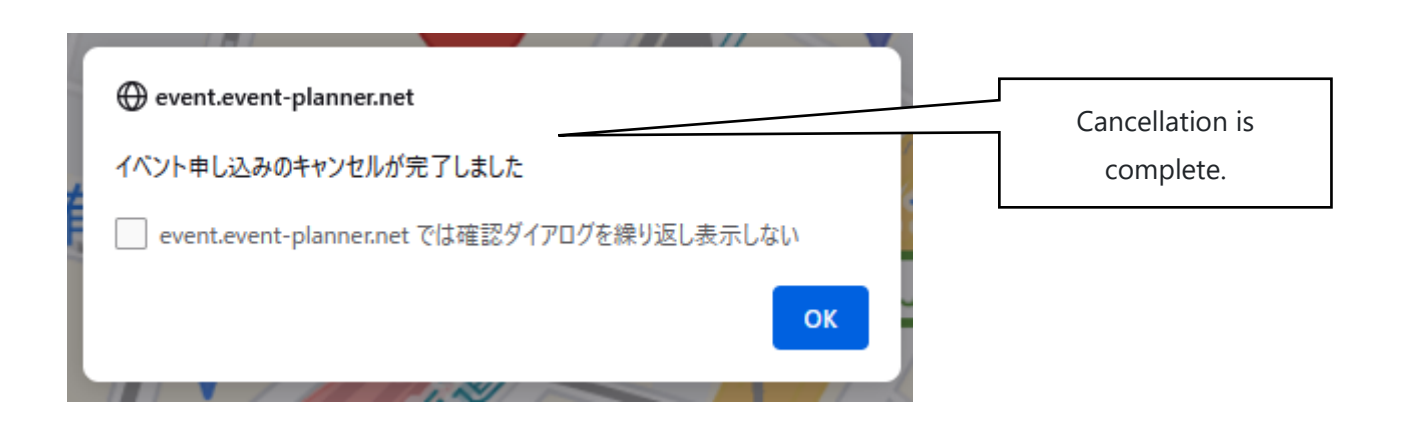

### **If you want to change your registration information, please follow these steps:**

If you want to change your registered information such as your name, student's name, contact details, faculty/graduate school, department/major, or password, it is possible to do so. However, if you want to change your block, you will need to cancel and reapply for a new one.

① After logging into your account, please click on the "登録情報の編集" button located in the upper right corner of the My Page.

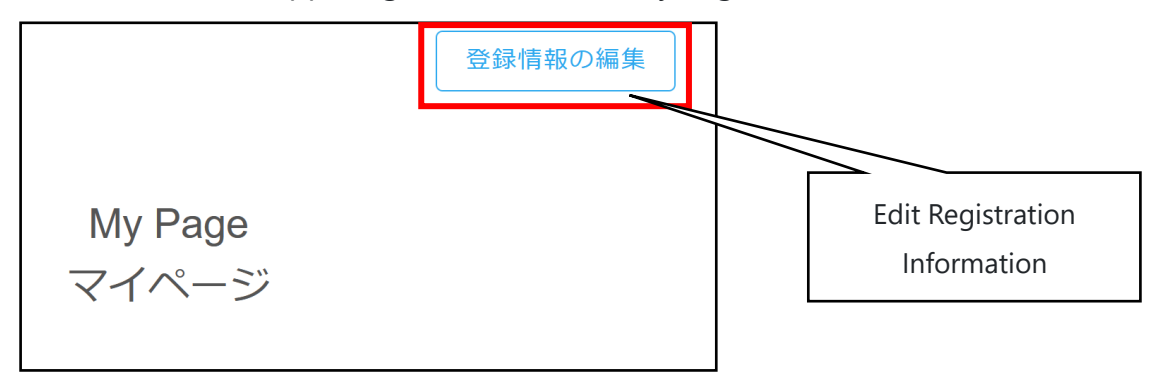

② Please make the necessary modifications and press the "登録内容を保存" button.<sup>⊌</sup>

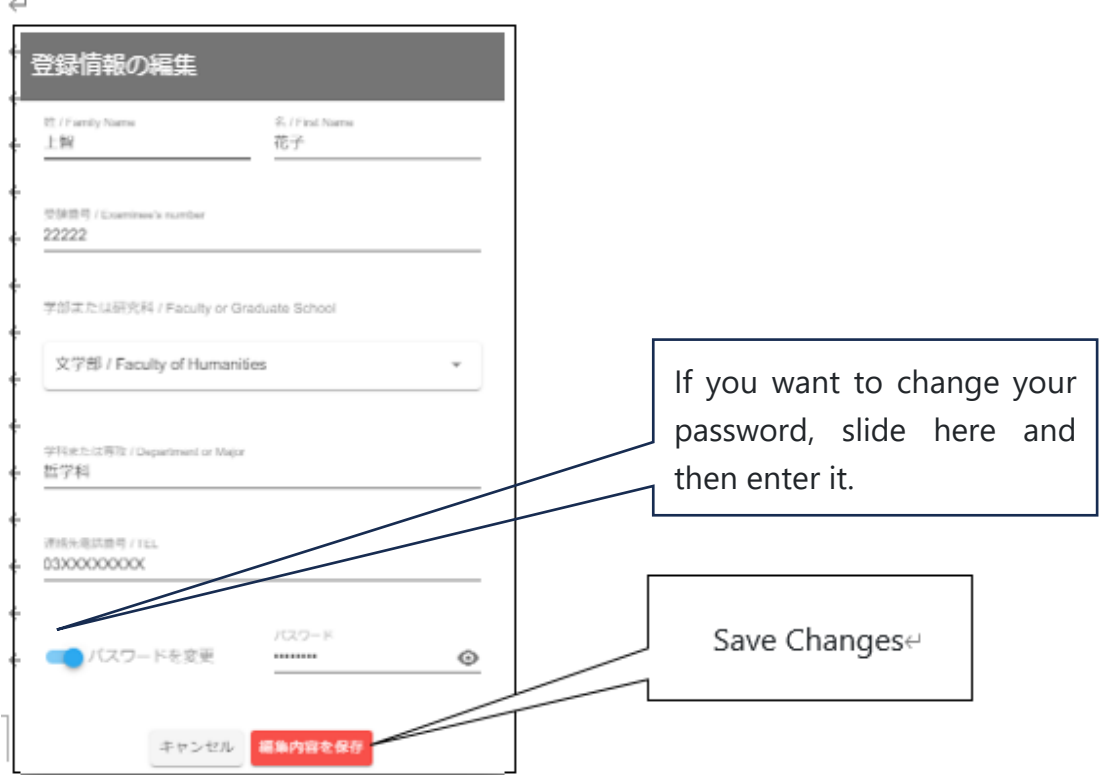

## **<Frequently Asked Questions >**

### Q: **I have completed the registration, but I have not received the application acceptance email.**

A: You are supposed to receive a reply from the email address [noreply@event](mailto:noreply@event-planner.net)[planner.net.](mailto:noreply@event-planner.net) Please check your spam/junk mail folder just in case. Additionally, if you have registered using the following mobile carrier email addresses, you may not receive the email. We recommend registering an email address other than those listed below, if possible:

○○@docomo.ne.jp, ○○@au.com, ○○@ezweb.ne.jp.

Even if you do not receive the email, a QR code will be issued on your My Page, so you can enter on the day of the event.

- Q: **What should I do if I need special support for seating on the day of the event due to certain circumstances?**
- A: Please send an email to [soumu\\_kouenkai-co@sophia.ac.jp](mailto:soumu_kouenkai-co@sophia.ac.jp) with your name, faculty, and the email address you used when applying.

### Q: **Can I change the block I reserved once?**

A: Please cancel your existing reservation and make a new reservation for a different block. You can cancel from My Page.

### Q: **I can no longer attend after making a reservation. What should I do?**

A: Please cancel from My Page. If you are unable to attend on the day of the event, please cancel as soon as you know.

### Q: **Can someone other than parents be registered as parents or guardians ?**

A: As a general rule, we ask for the presence of your parents or guardians. However, if your parents or guardians are unable to attend and there is someone else you would like to invite, such as a benefactor, please contact us.

### Q: **I want to modify my registration information.**

A: You can modify your name, contact information, faculty, department/major, and password from My Page. However, if you want to change the block, you will need to cancel and reapply for a new reservation.